## Android Emulator Creation Tutorial

This tutorial is for students that would like to use the Zoolab computers to run/test their Android programs.

(also useful for students using their own computers)

Step 1: Navigate to the AVD Manager in Android Studio

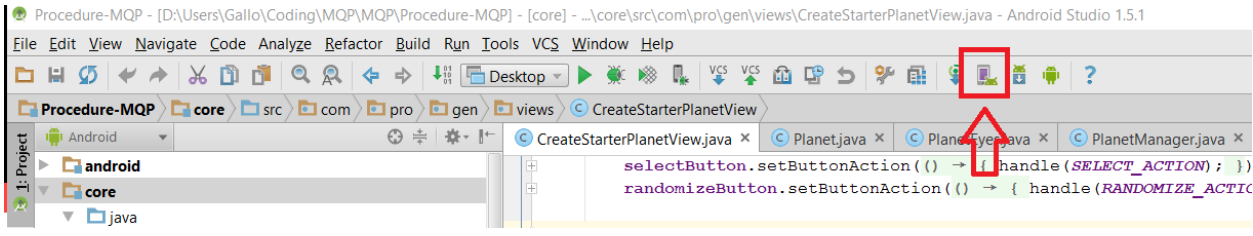

Step 2: Select Create Virtual Device in the bottom of the screen.

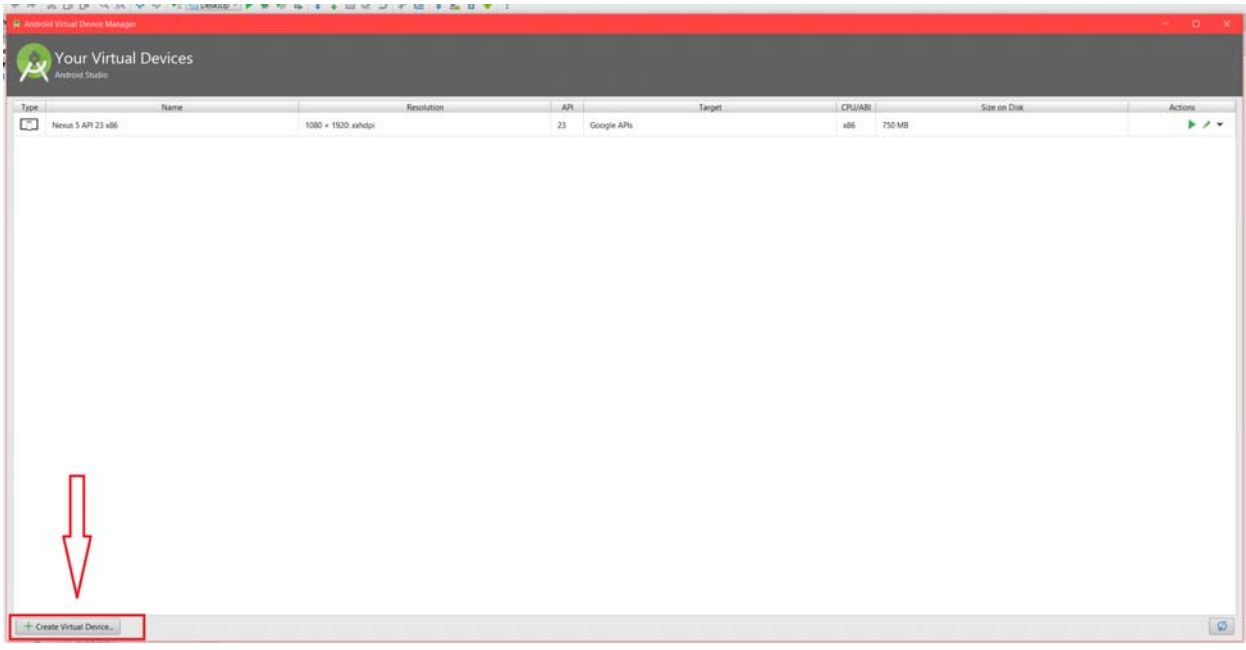

Step 3: Select the size/type of screen you would like for your emulator and then press next.

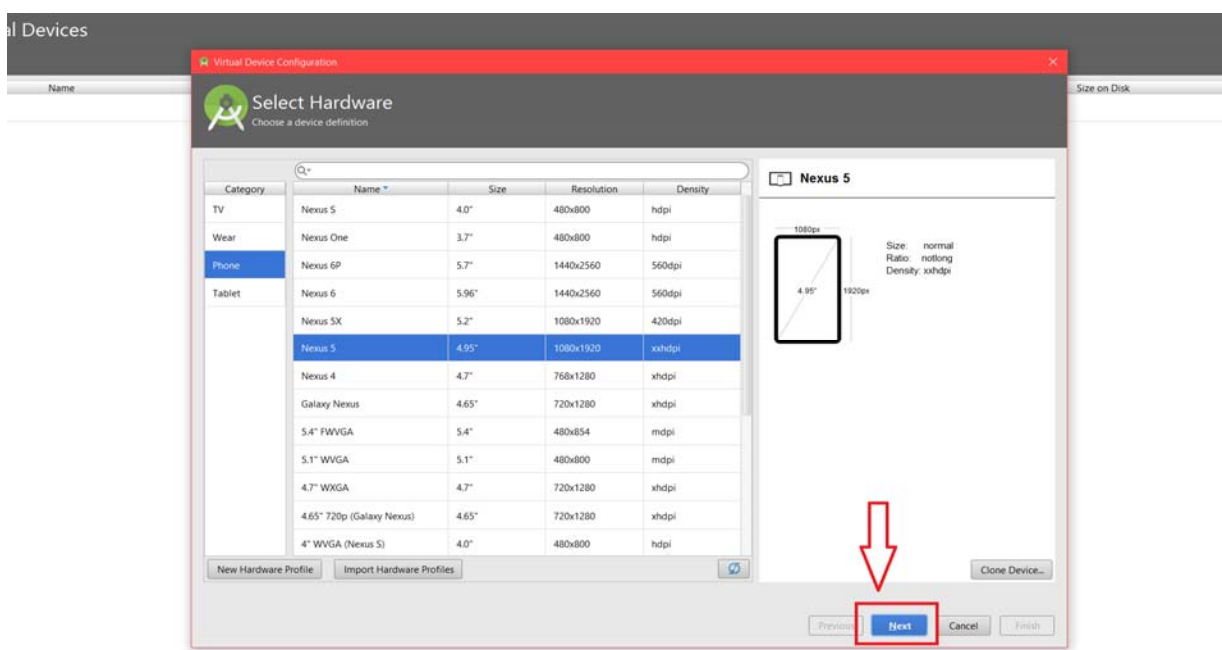

Step 4: The Zoolab computers will only have a few system images installed, but to get the emulators up and running, will need to install a different one. Select the "Show downloadable System Images" checkbox at the bottom of the screen.

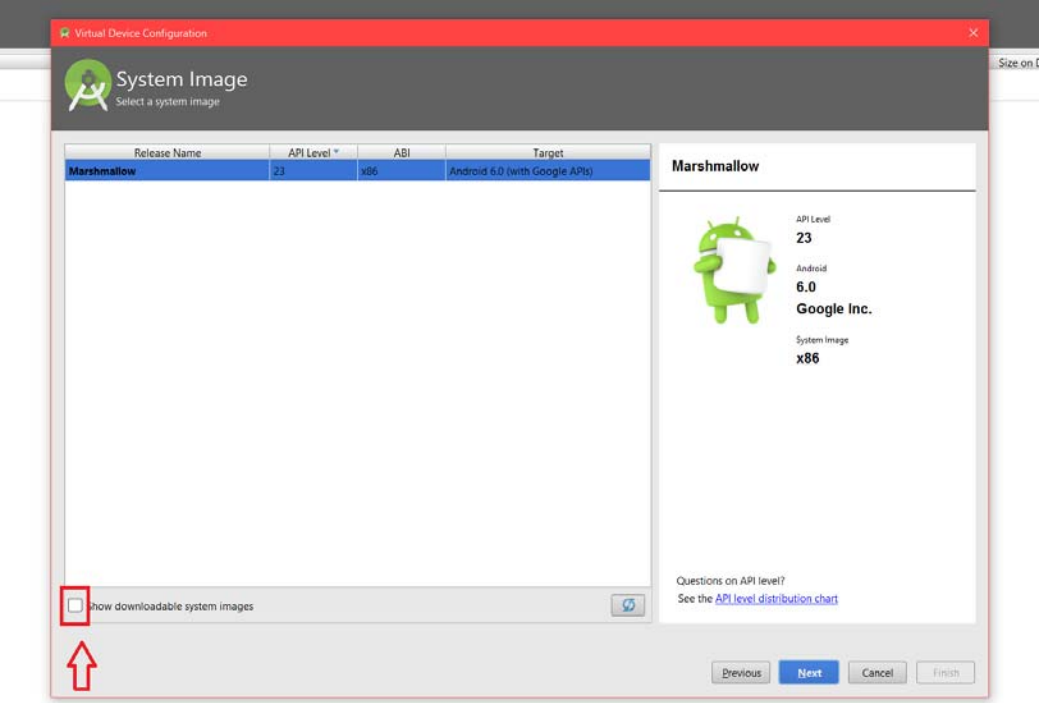

Step 5: Based on the SDK version you will be using for the project, find the ameabi-v7a system image and press the download button. When the installation is finished, select the installed image, press next and then finish on the next screen to create the emulator.

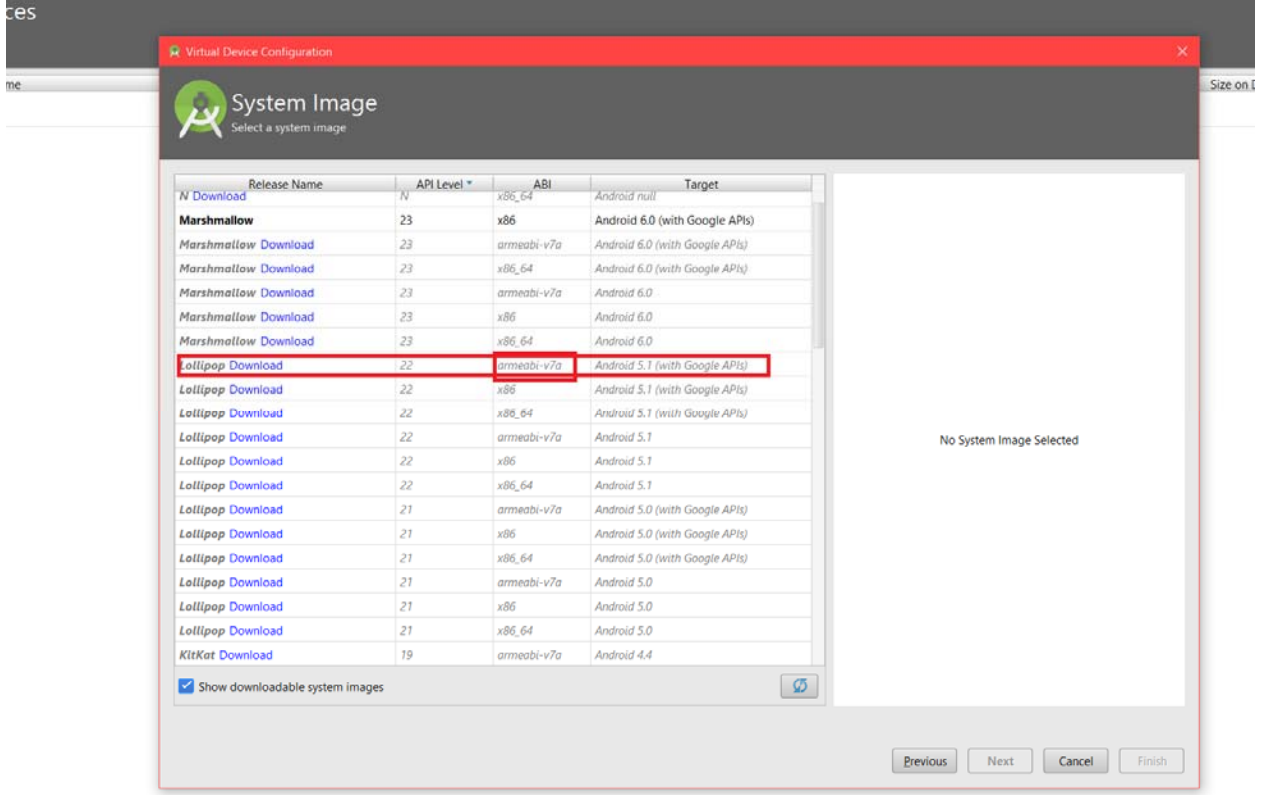

Now when you run your program, your new emulator will show up in the dropdown.

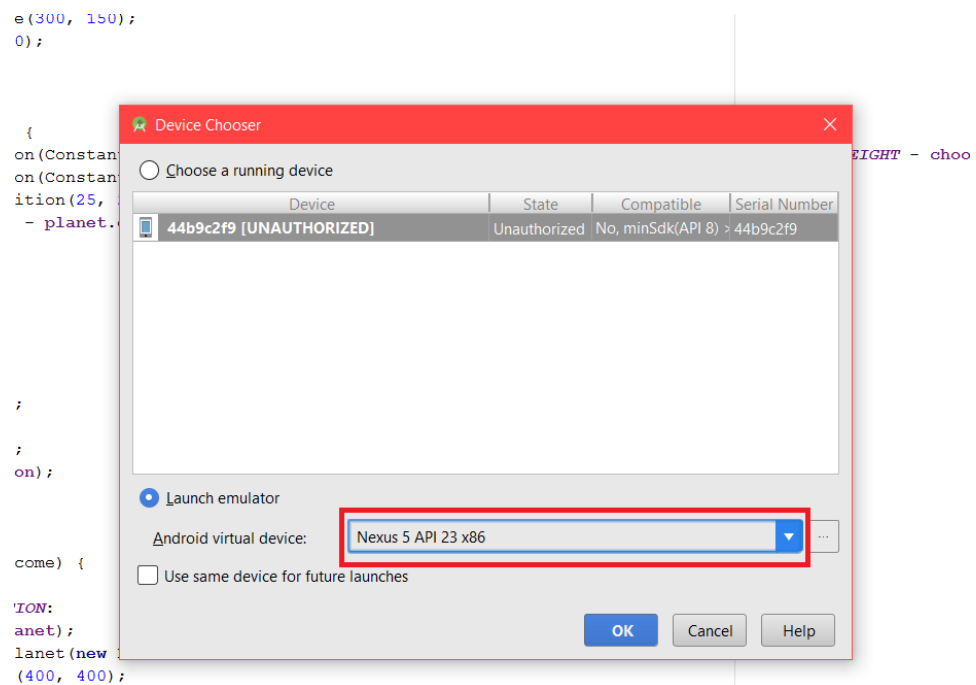